Passo 02: Coloque o Pen Drive no Netbook Positivo N1110 e pressione F11 para escolher o Boot pelo Pen Drive (para a senha de opção de boot, entre em contato com o NIT por e-mail)

Passo 03: Escolha uma das opções abaixo:

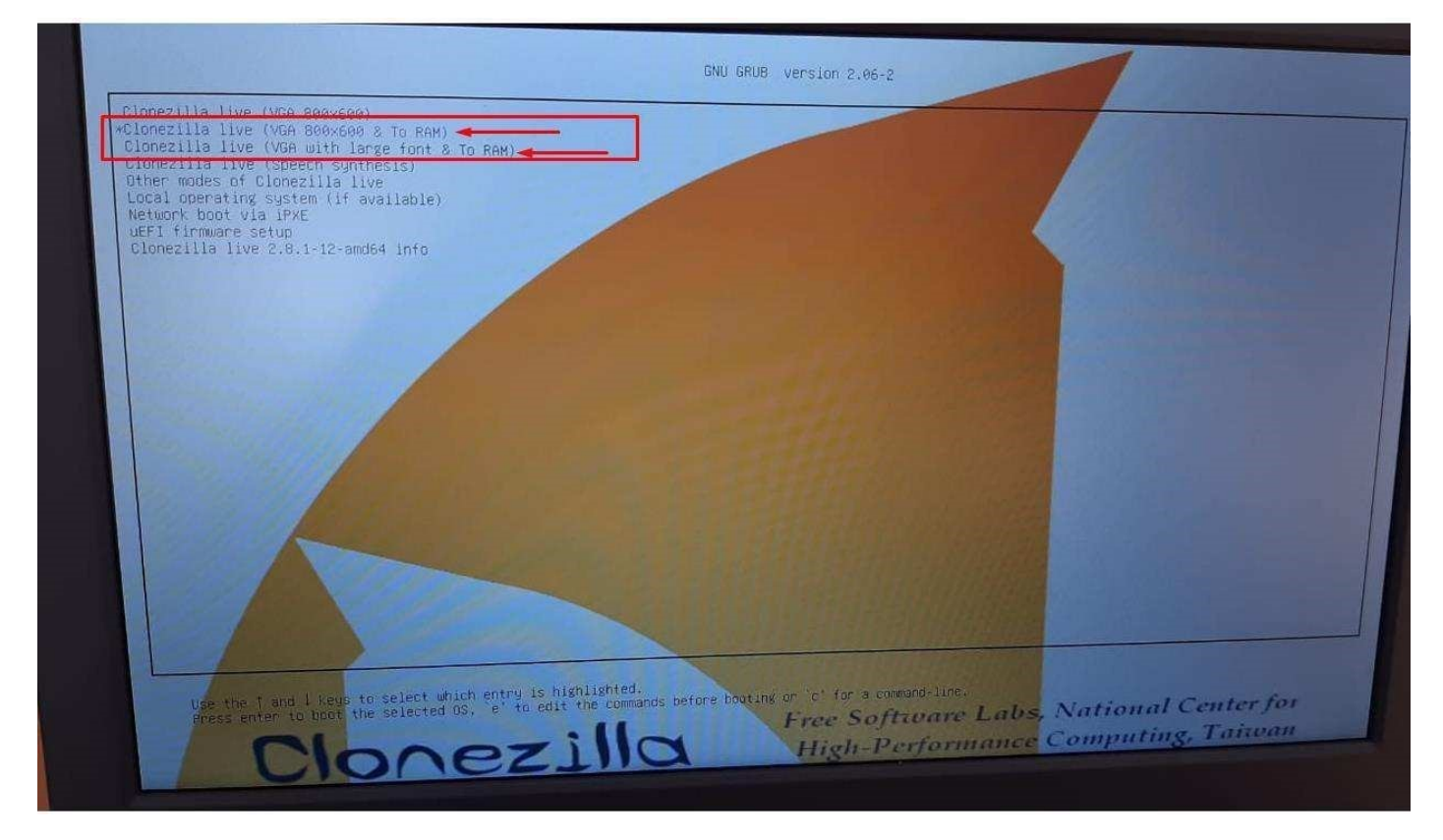

 $\overline{\phantom{a}}$ 

Passo 04: Escolha o Idioma:

Obs: Este tutorial foi feito com base no Idioma English.

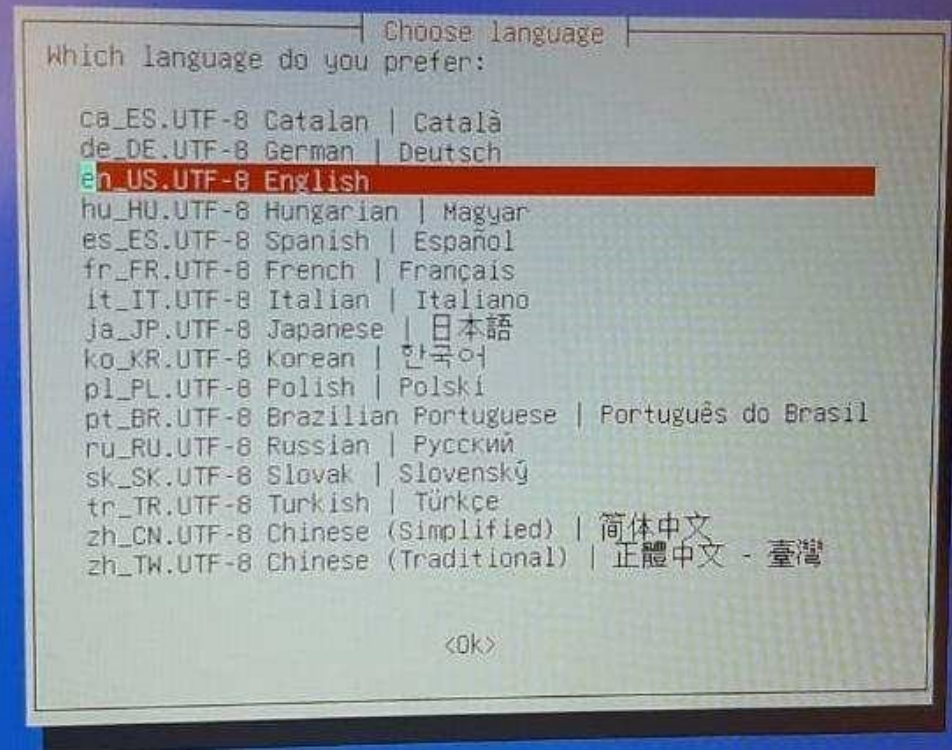

Passo 05: Tela para escolha do Teclado, neste caso, pressione Enter.

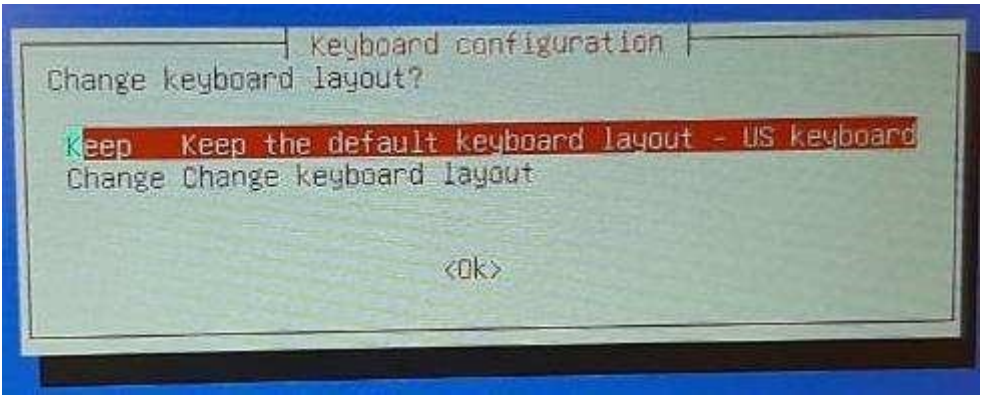

Passo 06: Pressione Enter para iniciar o Clonezilla.

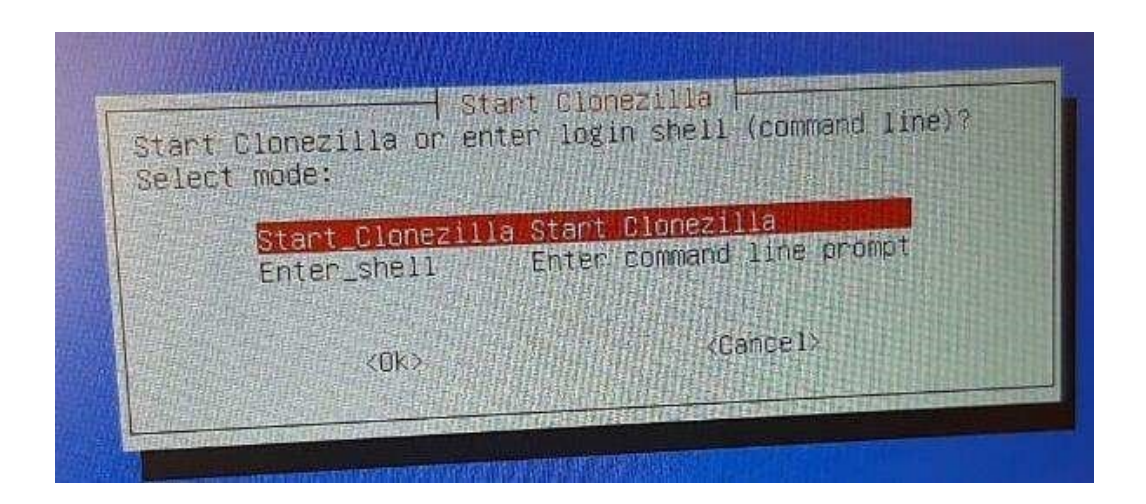

Passo 07: Pressione Enter em device-image, conforme imagem abaixo:

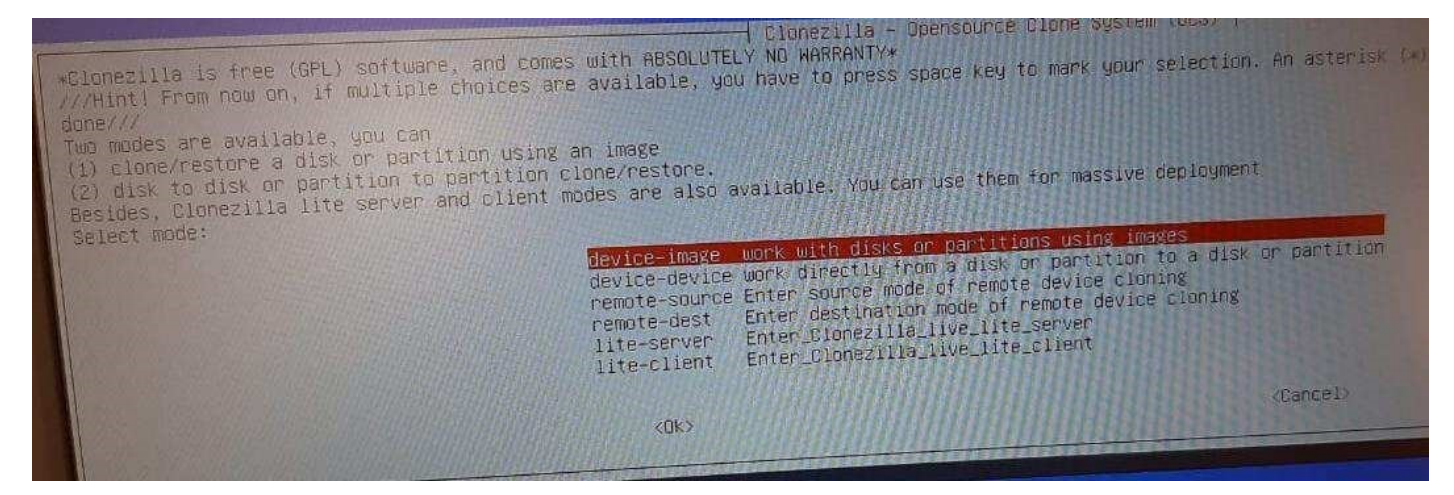

Passo 08: Pressione Enter em local dev, conforme imagem abaixo:

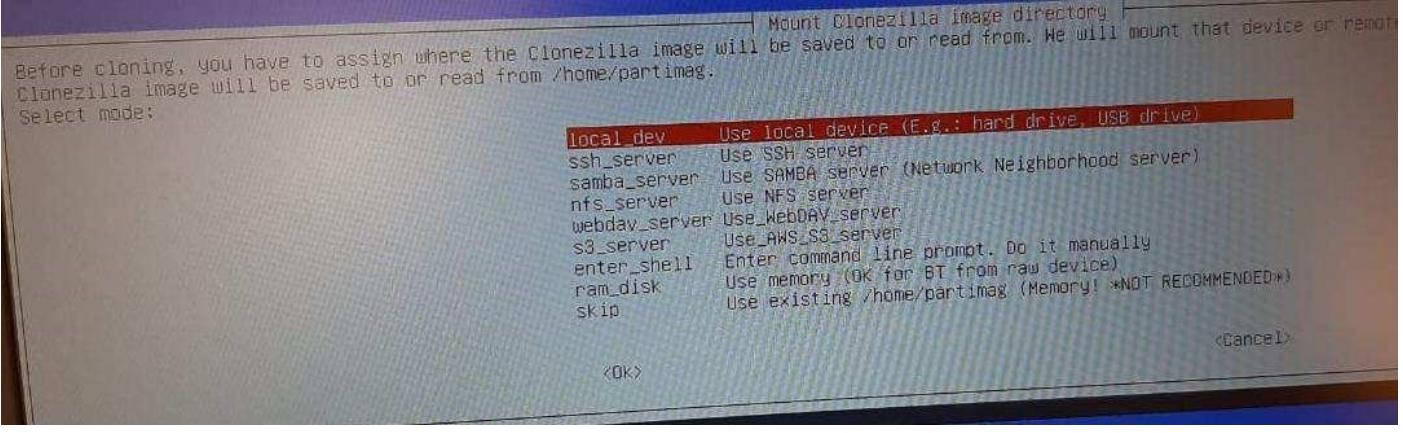

### Passo 09: Pressione Enter novamente:

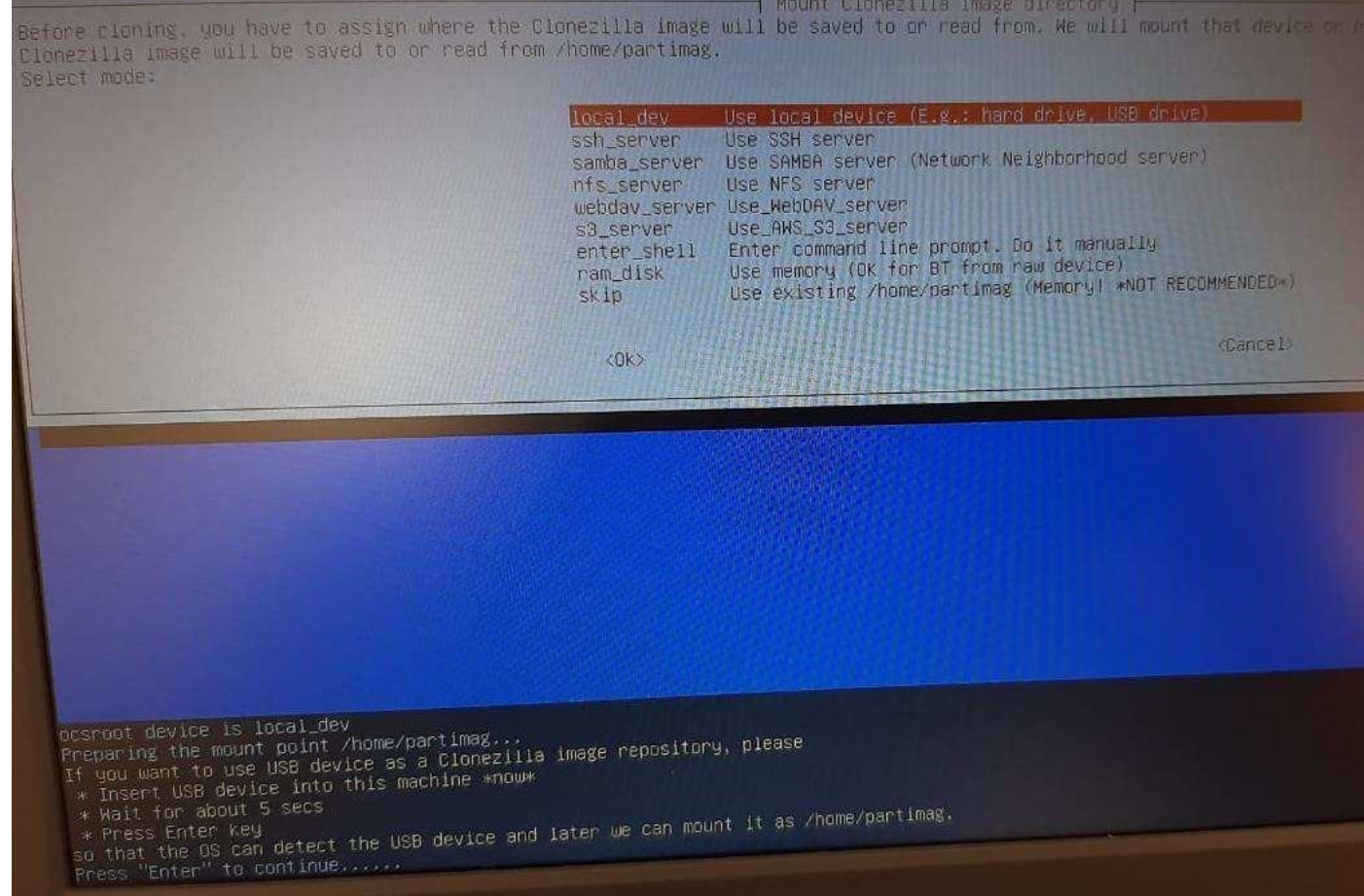

 $\parallel$ 

Passo 10: Nesta tela será mostrado o dispositivo de armazenamento do Netbook e o Pen Drive, Pressione Ctrl-C para ir para a próxima tela.

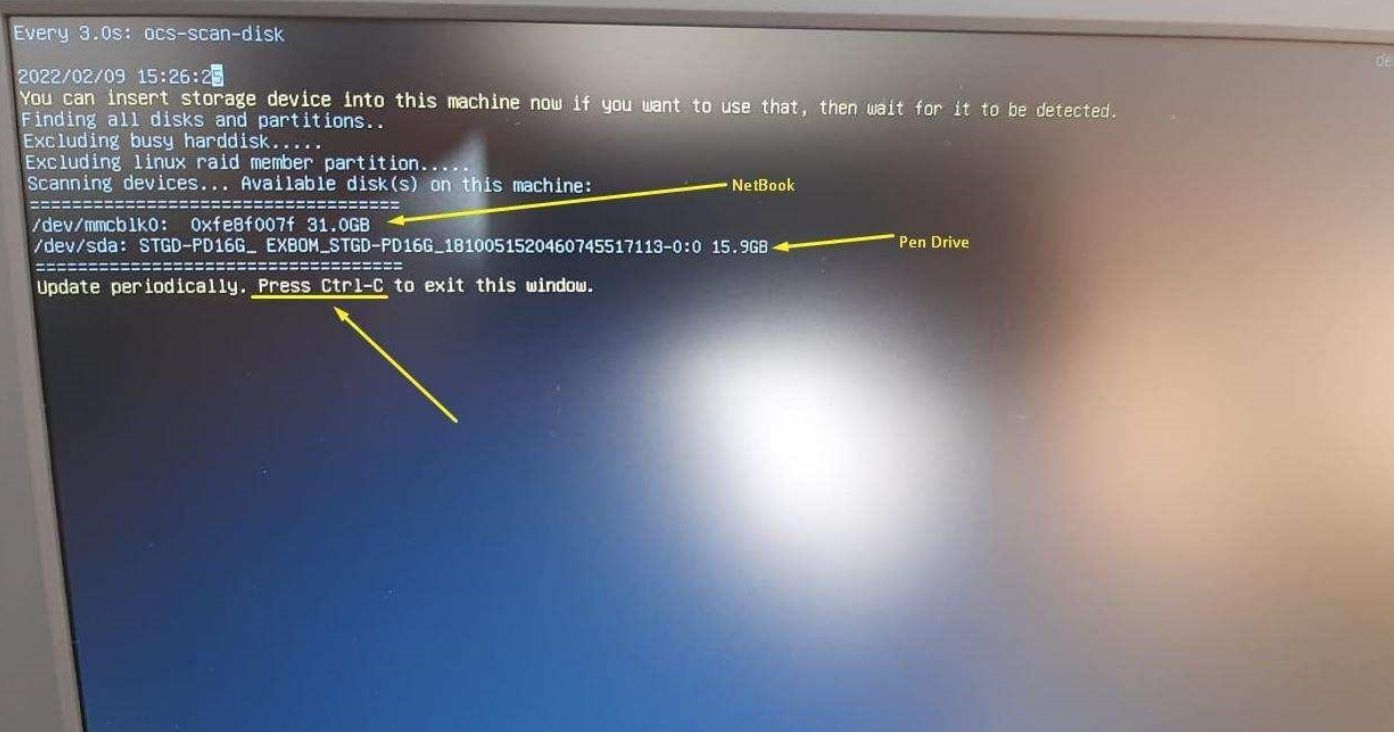

# Passo 11: Selecione o Pen Drive:

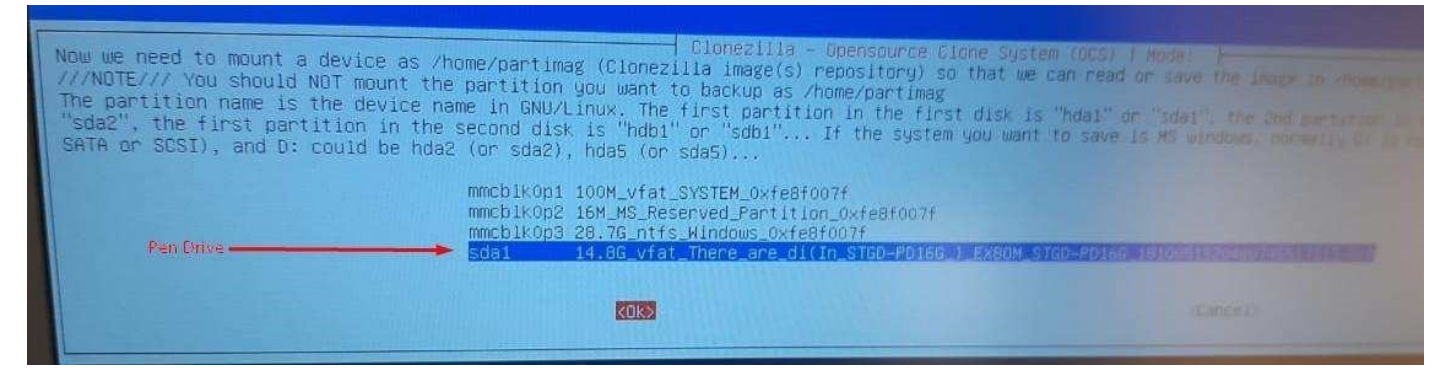

Passo 12: Pressione Enter em no-fsck:

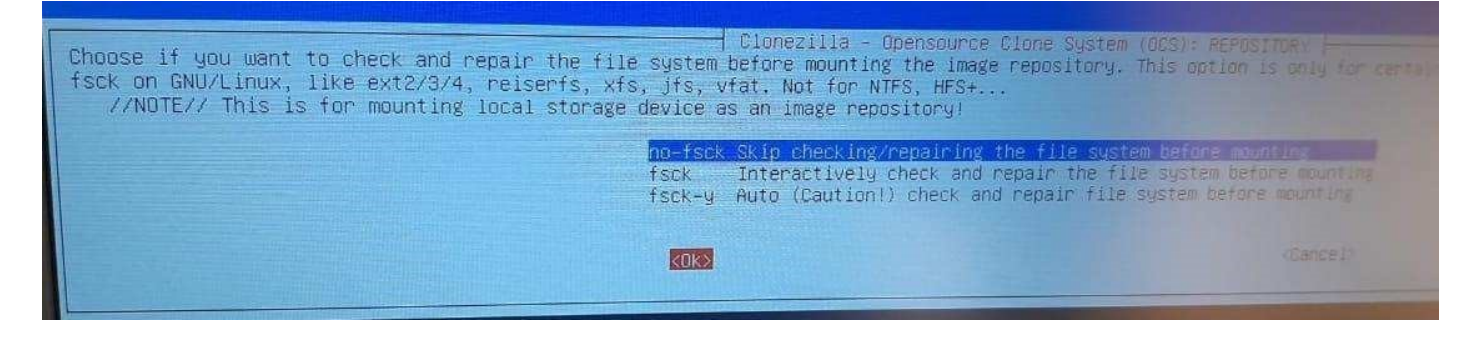

Passo 13: Selecione a pasta onde está a Imagem do Netbook: obs: use a tecla Tab

para selecionar o botão <Done> e tecle Enter:

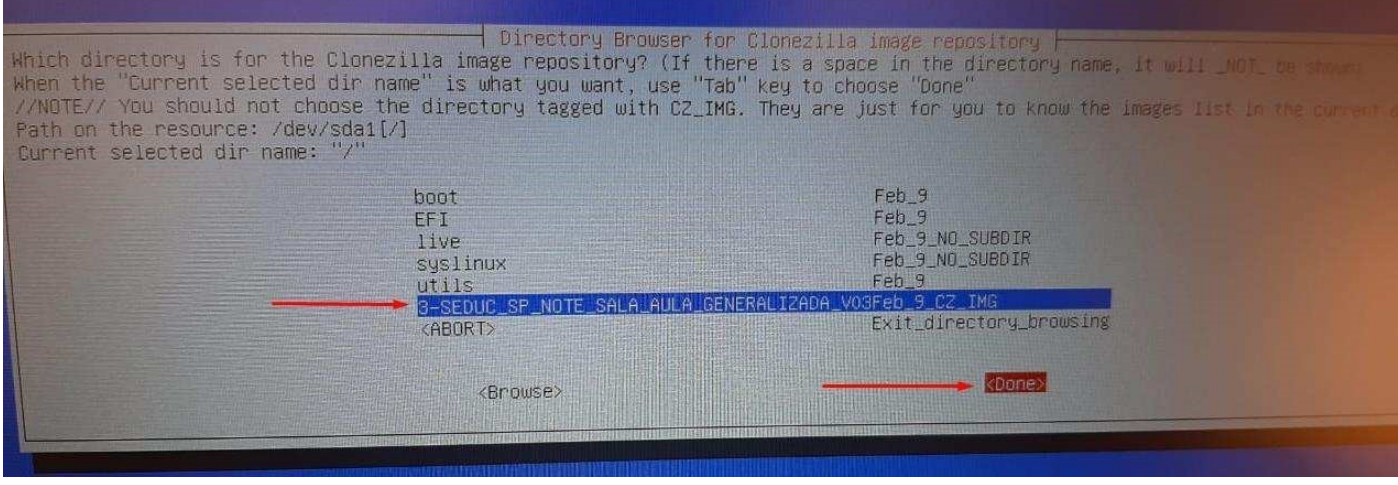

 $\overline{\phantom{a}}$ 

 $\overline{\phantom{a}}$ 

### Passo 14: Pressione Enter Novamente:

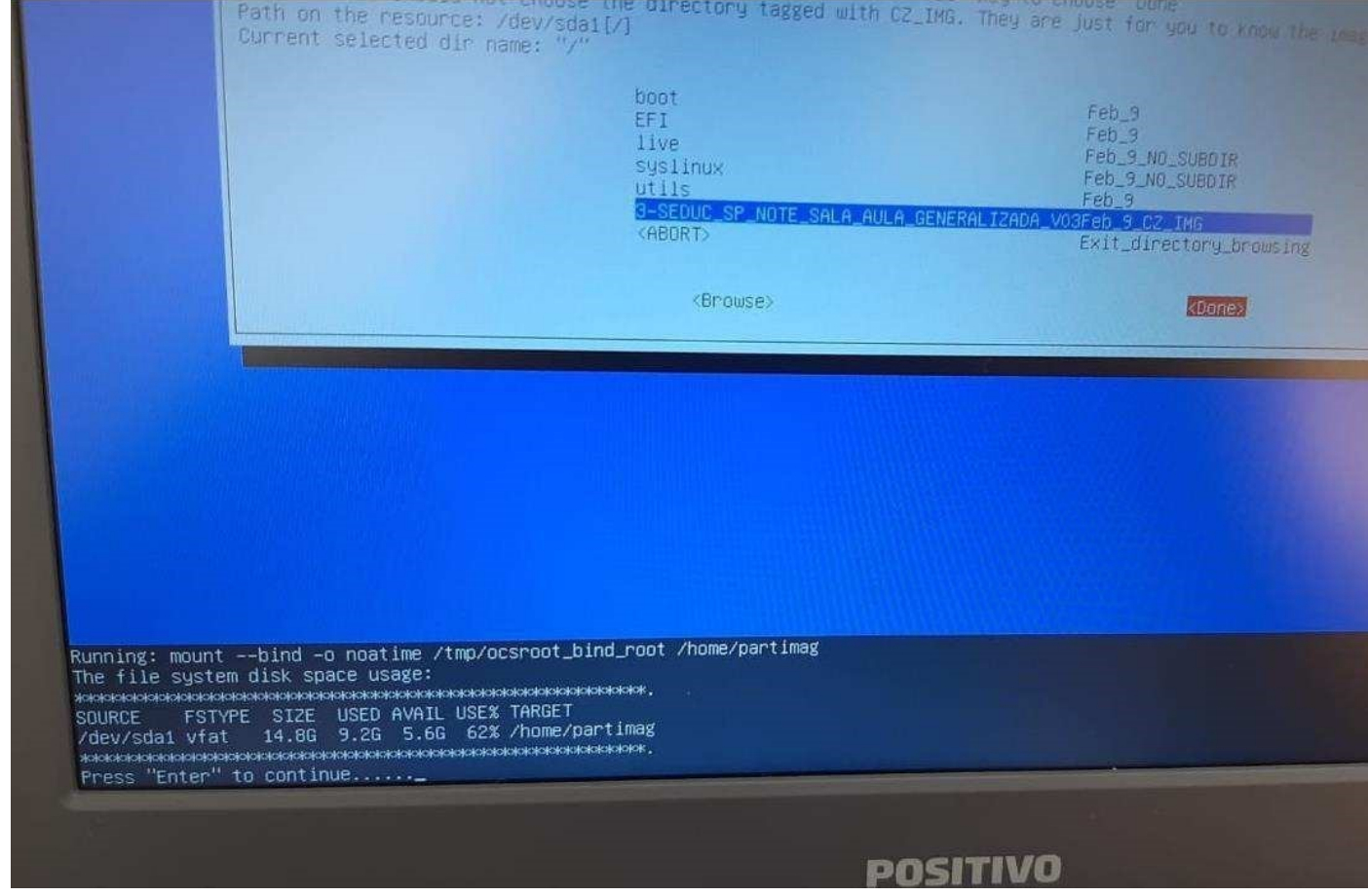

Passo 15: Escolha a opção Expert:

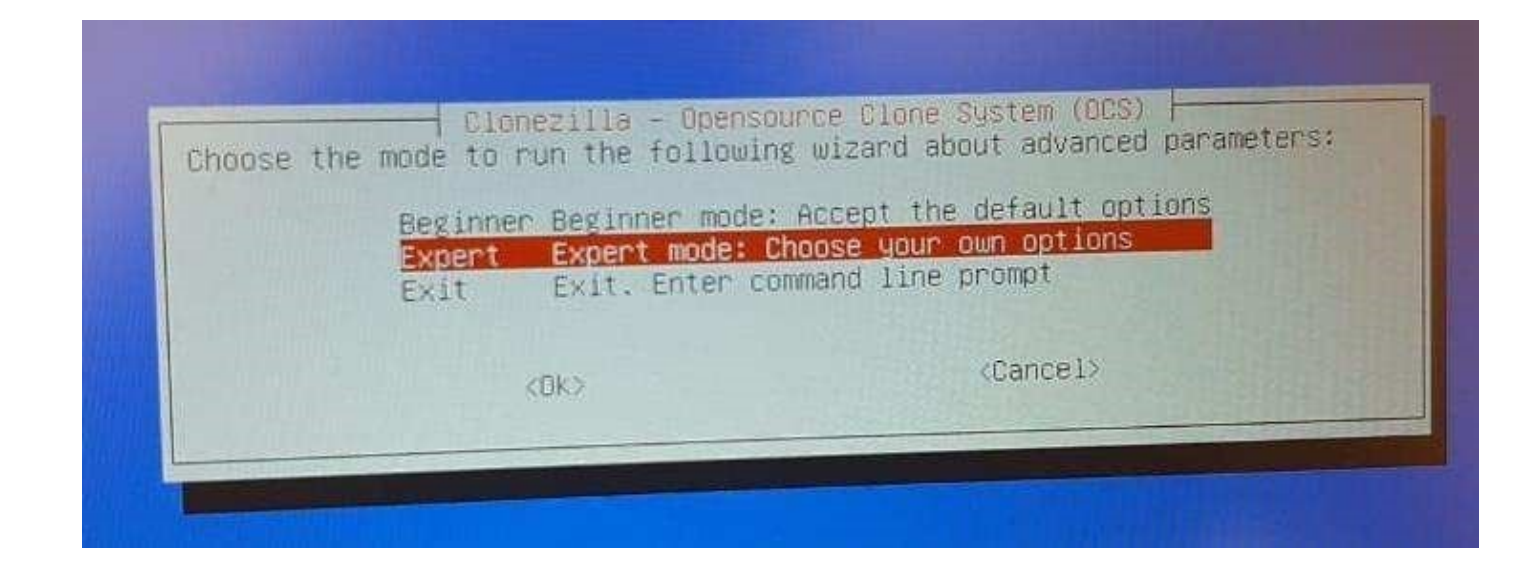

# Passo 16: Escolha a terceira opção, restoredisk:

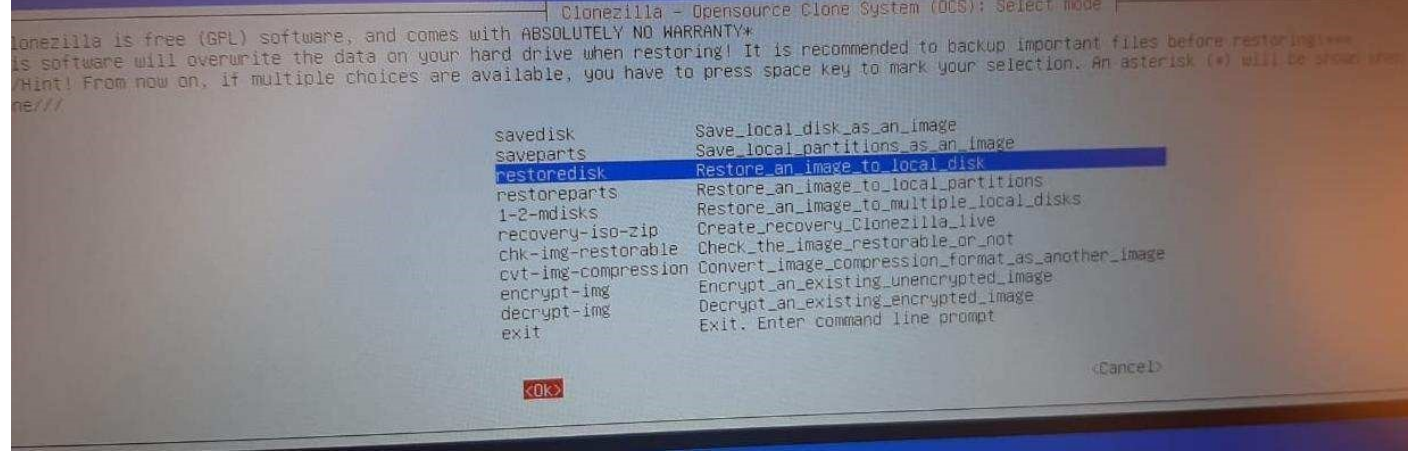

Passo 17: Selecione ok e pressione Enter:

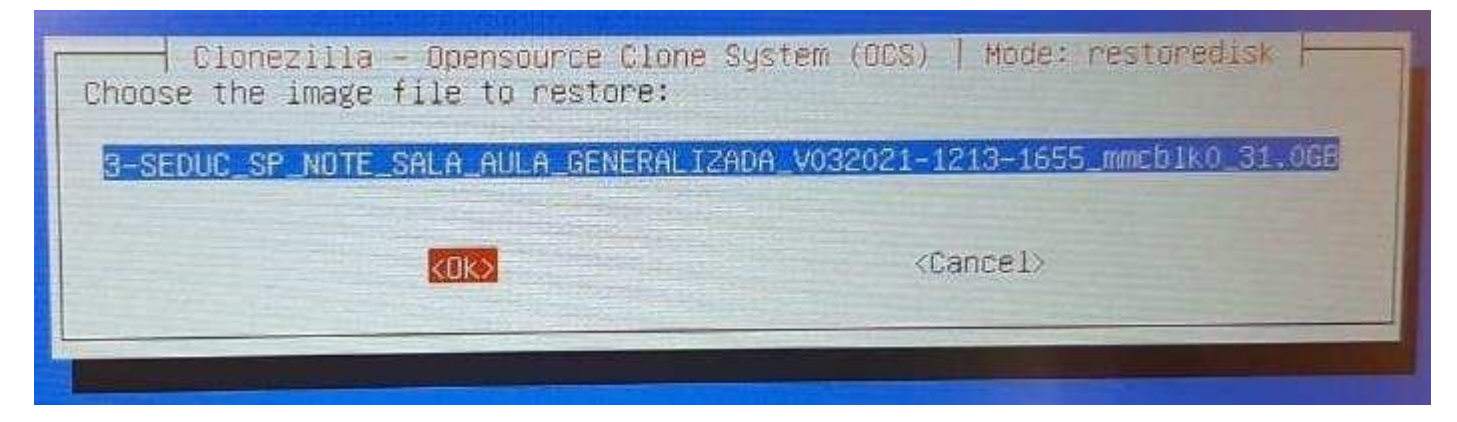

Passo 18: Selecione ok e pressione Enter:

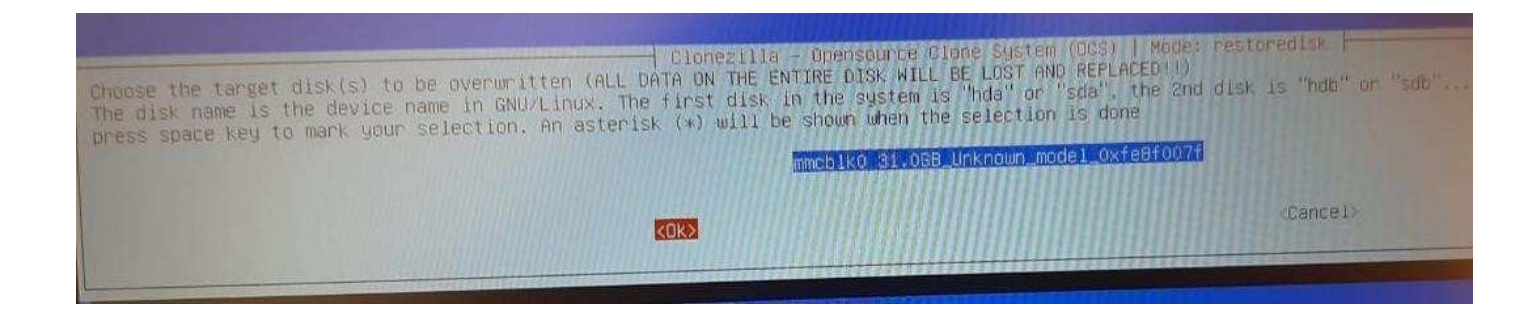

Passo 19: Selecione icds e pressione barra de espaço para inserir o asterisco. Pressione Tab para ir para o Ok e pressione Enter.

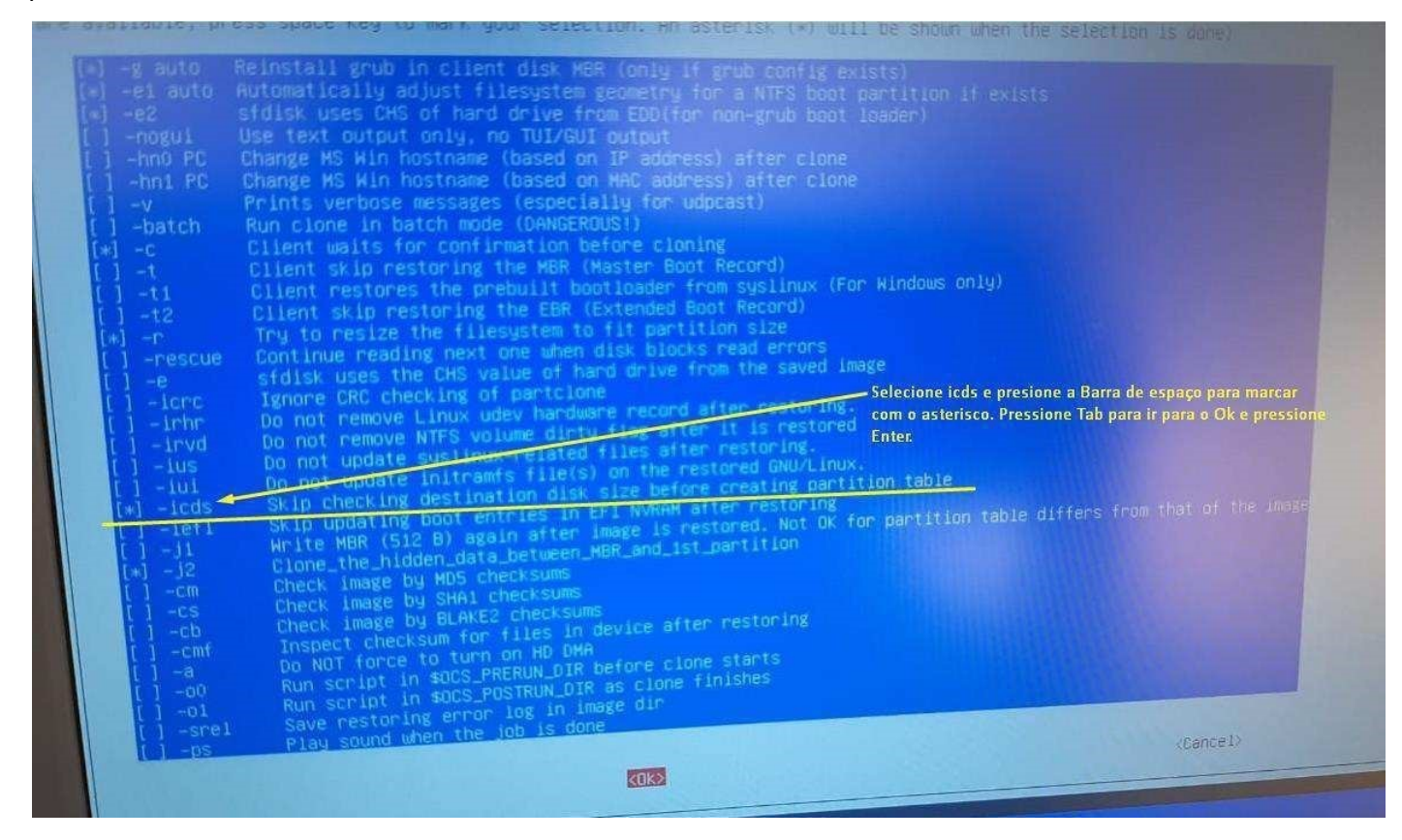

#### Passo 20: Selecione -k1, Tab para Ok e pressione Enter:

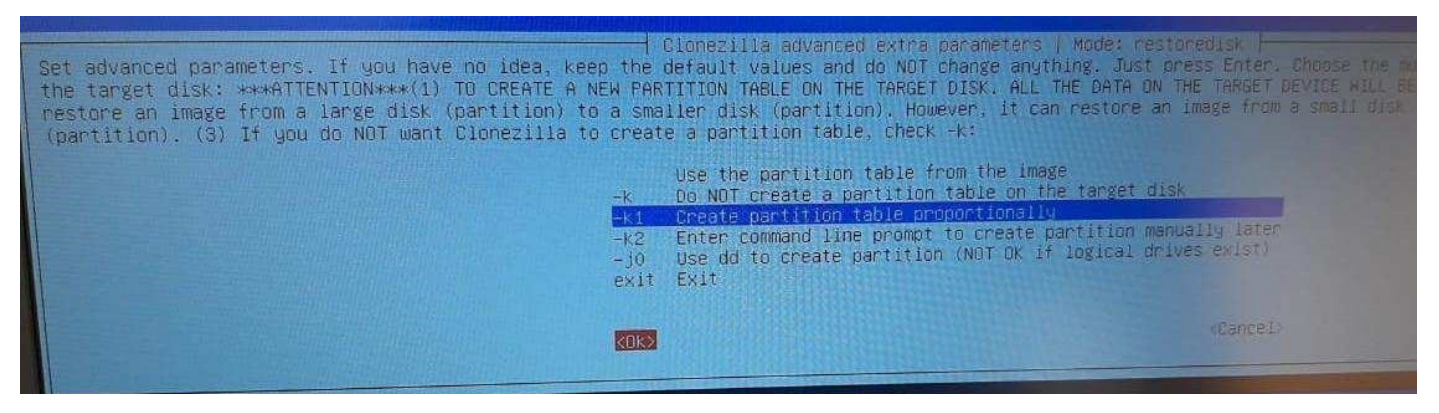

Passo 21: Selecione Yes para checar a imagem ou No para continuar sem checar.

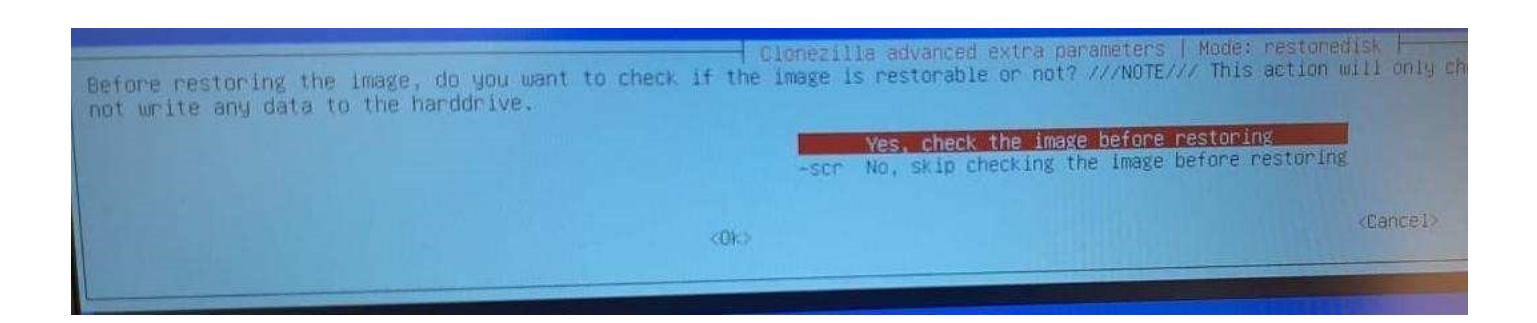

Passo 22: Selecione -p choose, Ok e Enter.

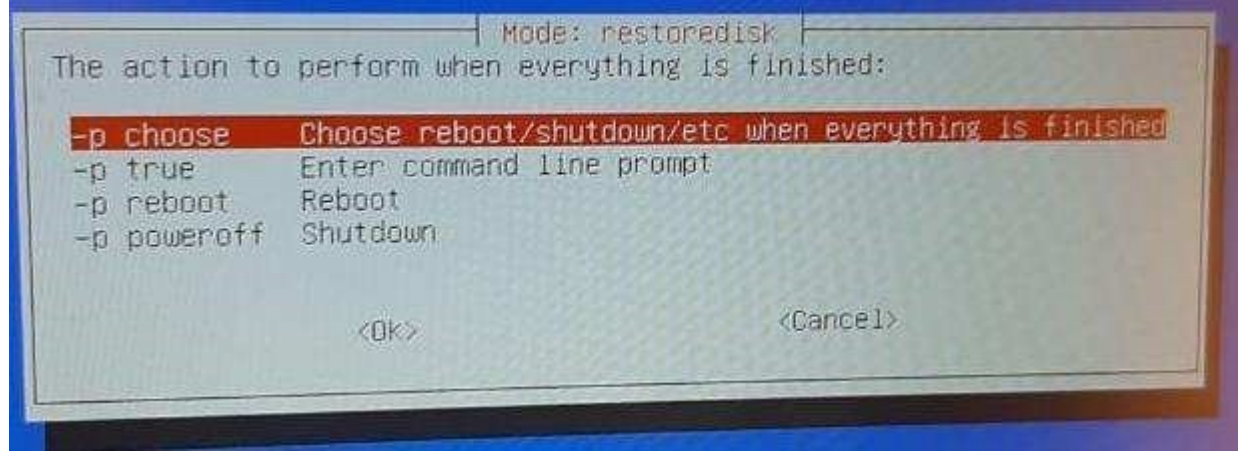

Passo 23: Pressione Enter novamente:

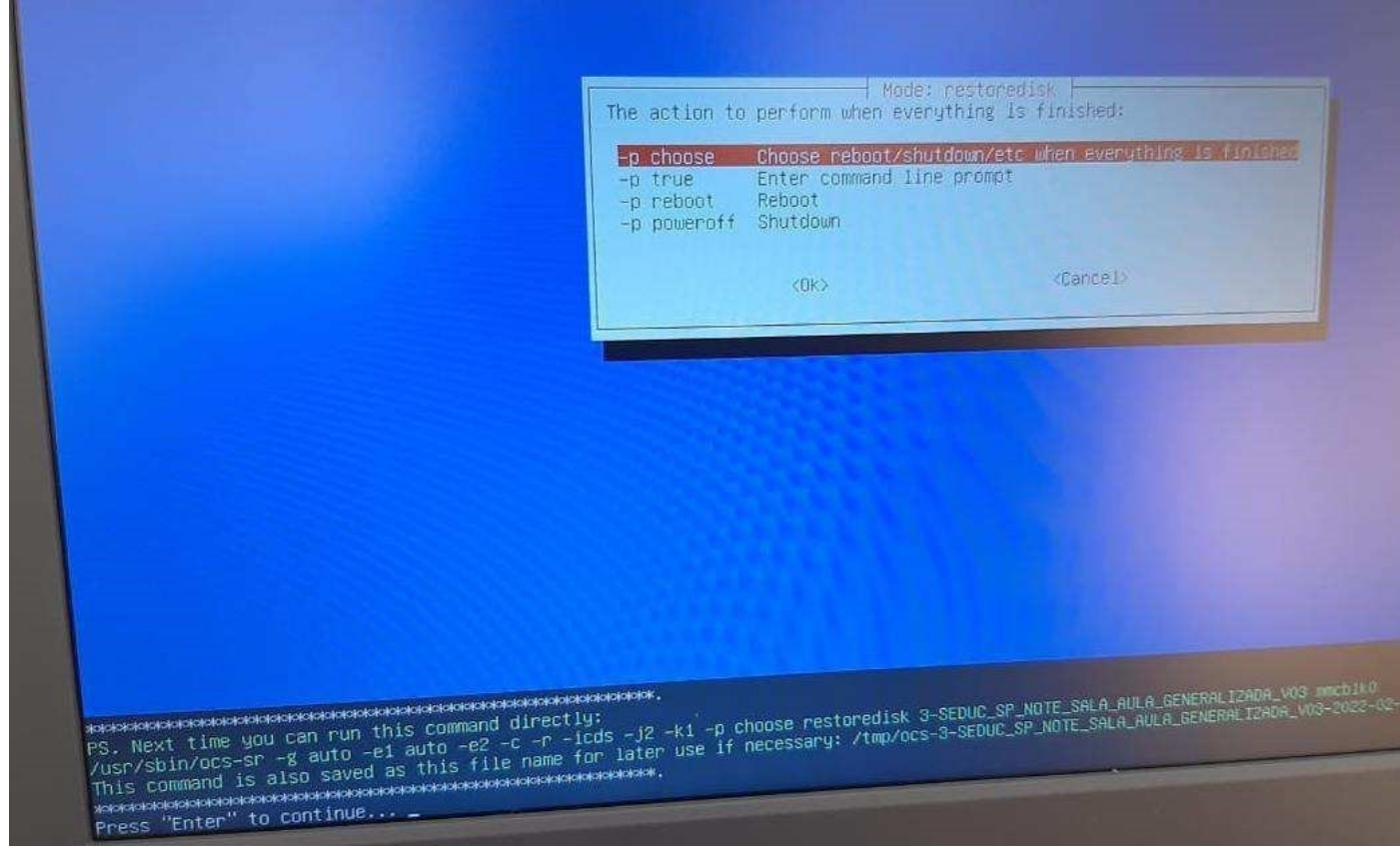

 $\overline{\phantom{a}}$ 

Passo 24: Irá começar a instalação, isso pode demorar em média 10 minutos:

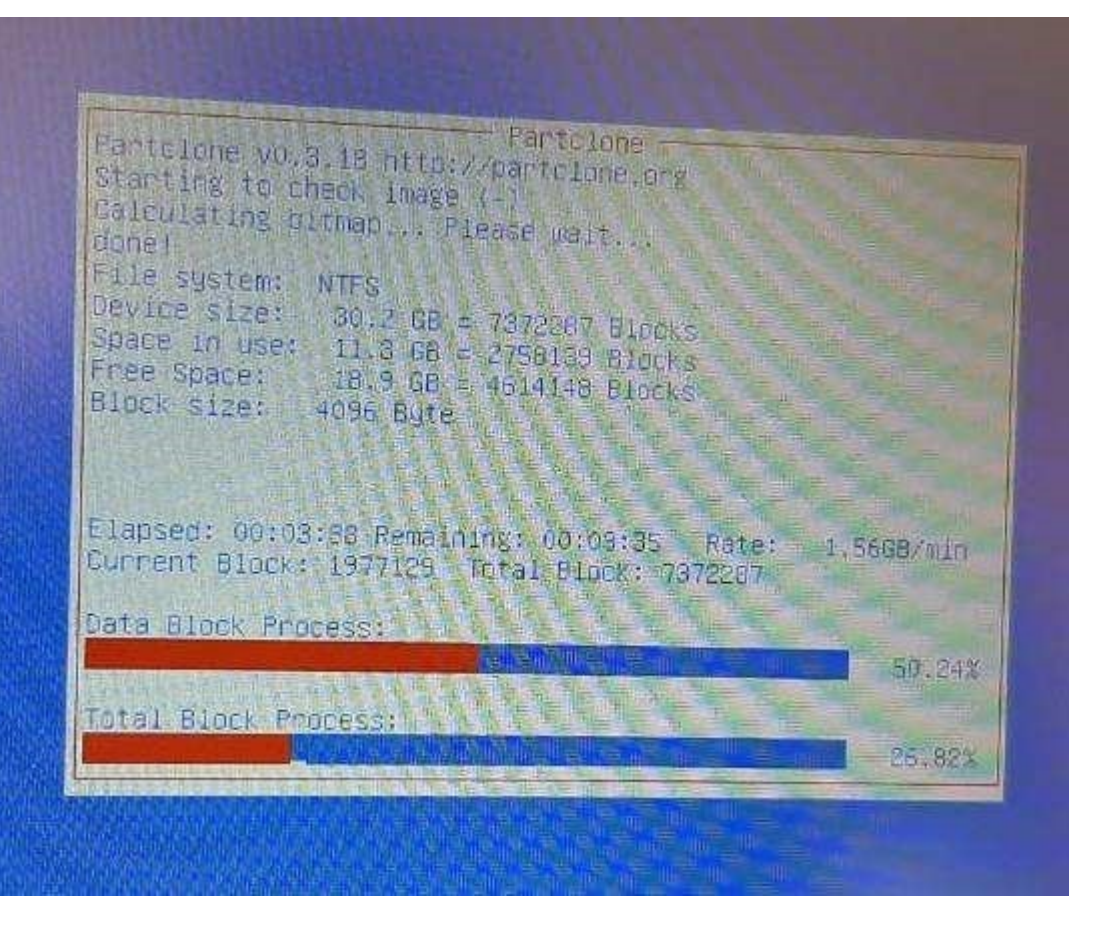

Passo 25: Pressione y e Enter uma vez e pressione y e Enter novamente:

![](_page_8_Picture_2.jpeg)

Passo 26: Pressione Enter:

![](_page_9_Picture_0.jpeg)

Passo 27: Escolha poweroff para desligar, retire o Pen Drive, ligue o Netbook e faça as configurações iniciais:

![](_page_9_Picture_38.jpeg)